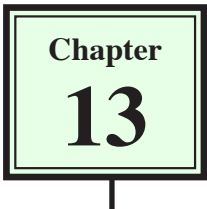

# **Cascading Style Sheets**

Style sheets allow you to ensure that text is consistently formatted in all pages throughout a site. In DreamWeaver styles are called CASCADING STYLE SHEETS (CSS Styles for short). Cascading means to flow so a CSS style created in DreamWeaver can flow from one set of text to another in any page. CSS Styles are a more recent web tool so they only work on browsers 4.0 and later. They are very similar to styles that you may have used in other programs such as Microsoft Word and Adobe InDesign.

A major advantage of styles in DreamWeaver is that you can ensure that text looks the same on all browsers, platforms and pages. You may have noticed that on some web pages the same text looks different in Internet Explorer than it does in Firefox. Styles can be used to overcome this problem.

## **Cascading Style Sheets**

There are two main types of CSS styles:

*Internal Custom Styles* which apply only to the page that they were created on.

*External Custom Styles* which can apply to all linked pages in a site.

The difference between these two types of styles will be demonstrated in this chapter.

## **Internal Custom Styles**

These are styles that you create from scratch and are only used in the page that they were created in.

#### **A Starting a Blank Page**

- 1 Load DreamWeaver or close the current files and start a create a new HTML page.
- 2 Set the FILES panel to your TRAVELWISE site.

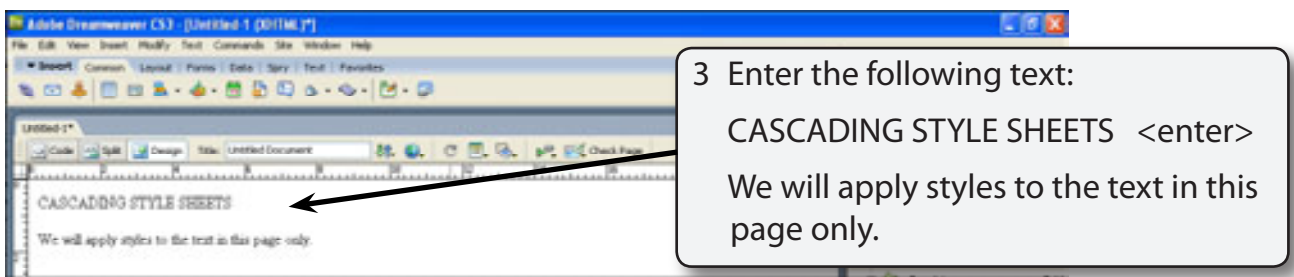

## **B Creating the Main Heading Style**

The first style will format the main heading.

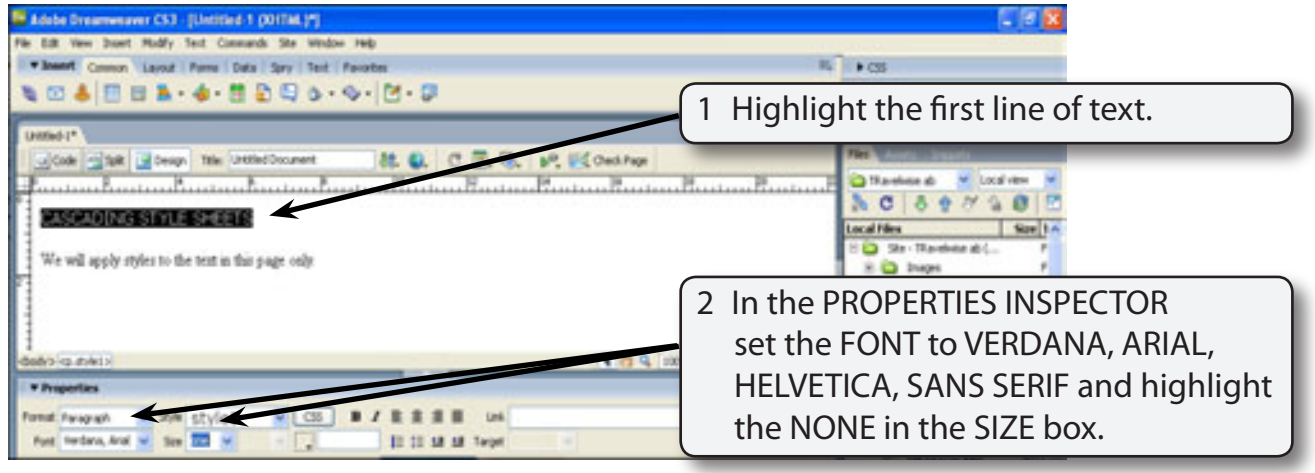

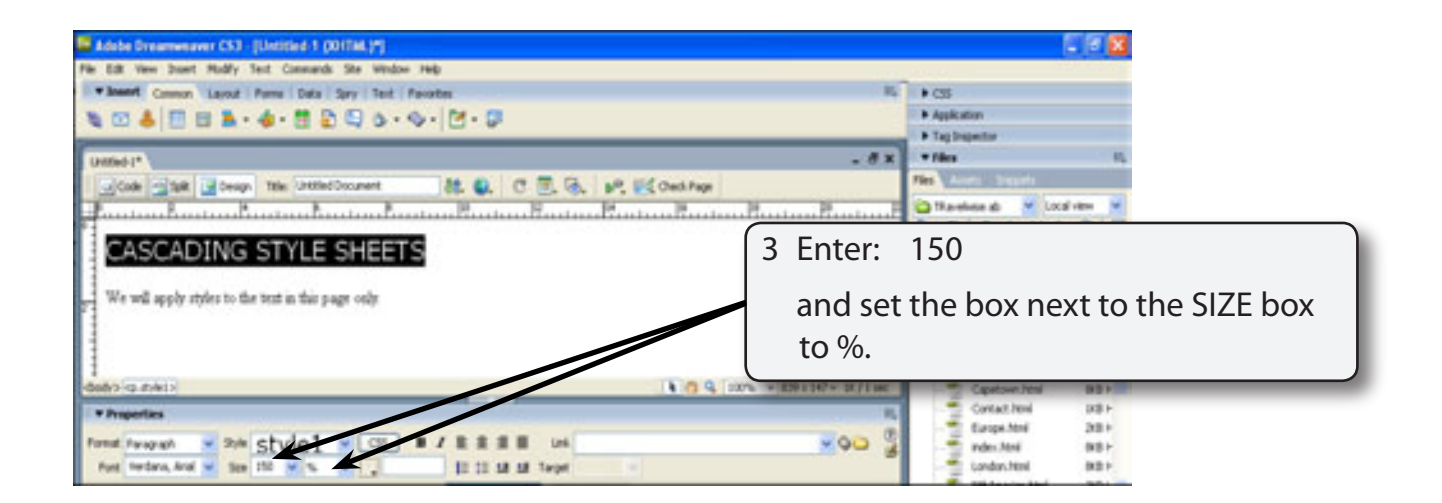

#### **NOTE: By setting the FONT SIZE to a percentage the text will be resized to one and a half times whatever the default font size is.**

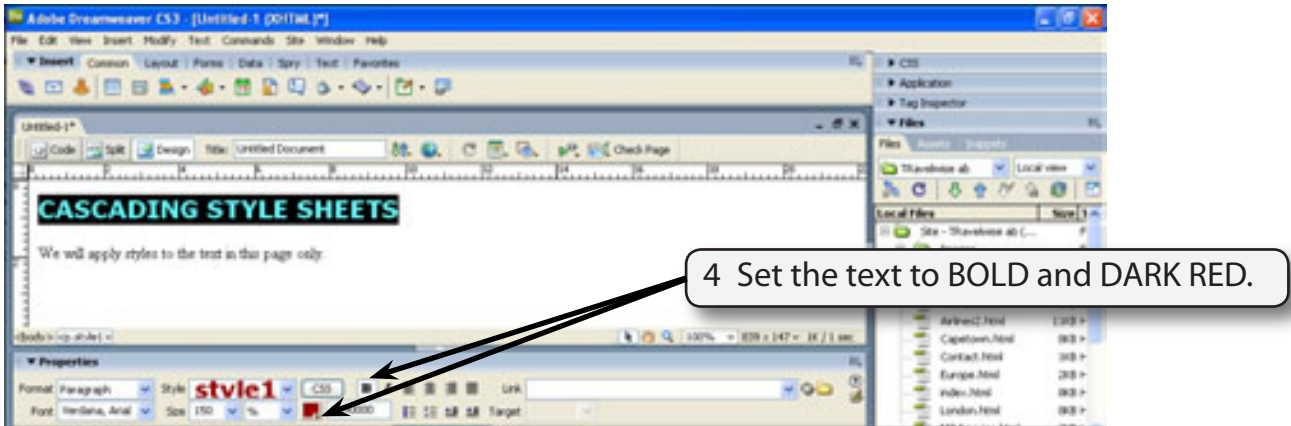

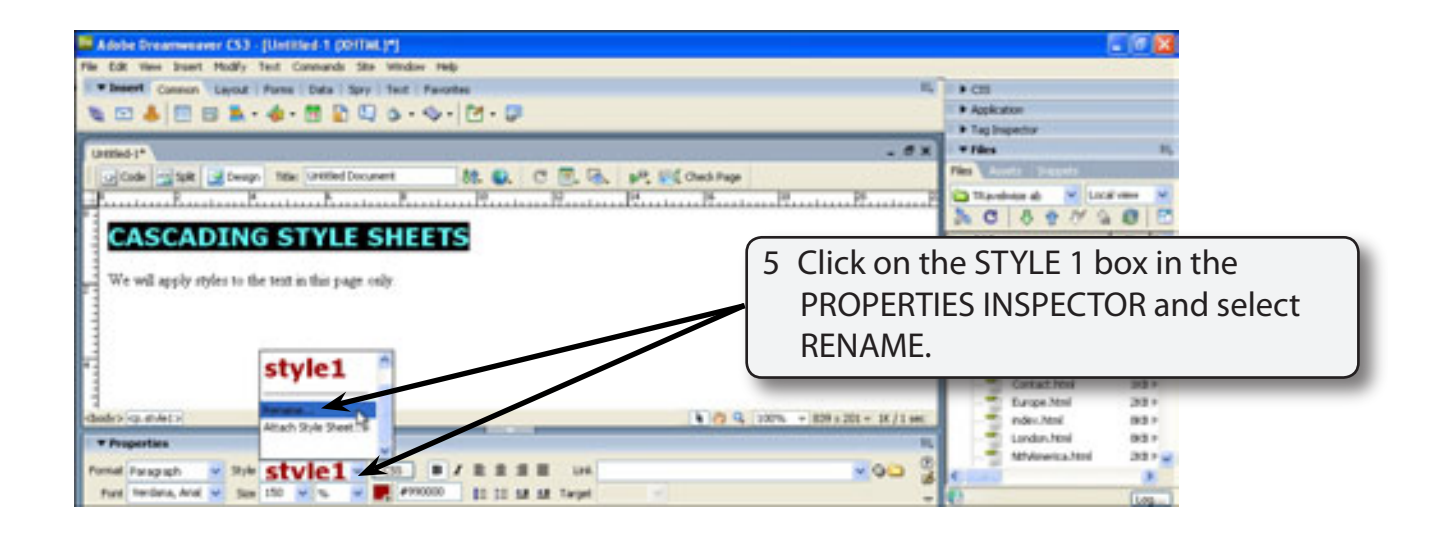

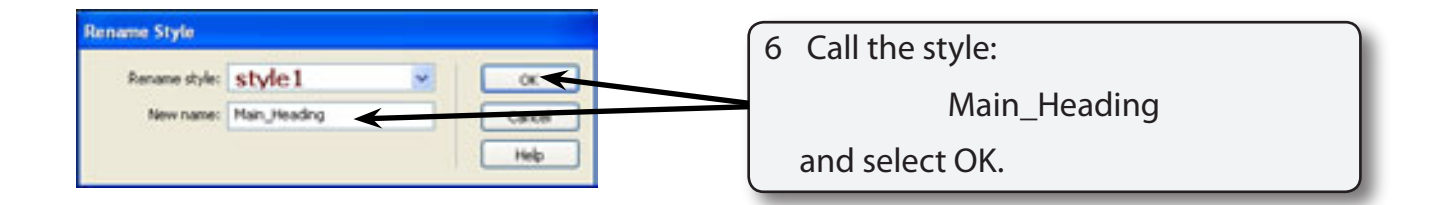

 $\overline{\phantom{a}}$ 

**NOTE: i Style names must be one word.**

 **ii Close or collapse the RESULTS panel if it opens.**

### **C Creating the Body Text Style**

The paragraph text on the page can be given a different style.

Help

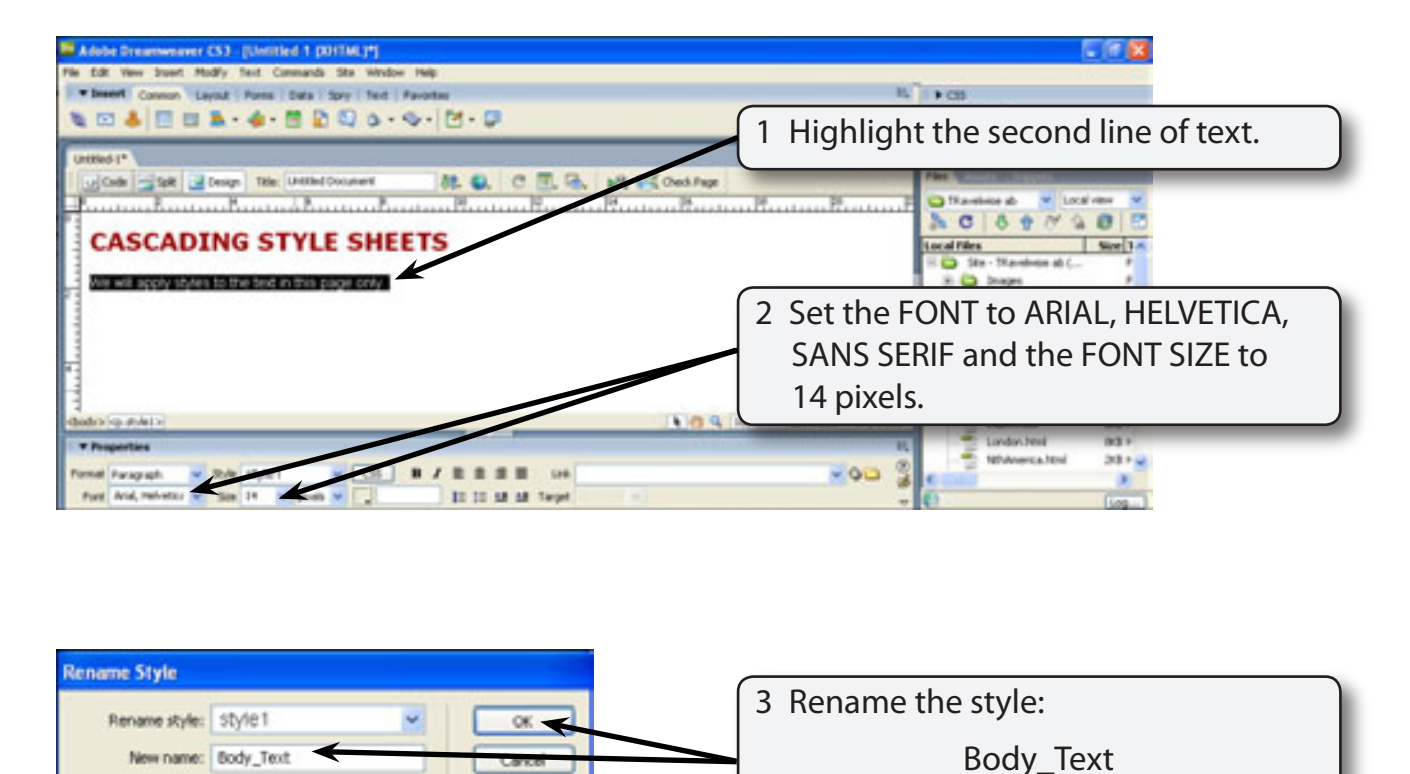

and select OK.

## **D Looking at the Code**

To understand some of the differences between internal and external styles it is advantageous to look at the way the HTML code is being created.

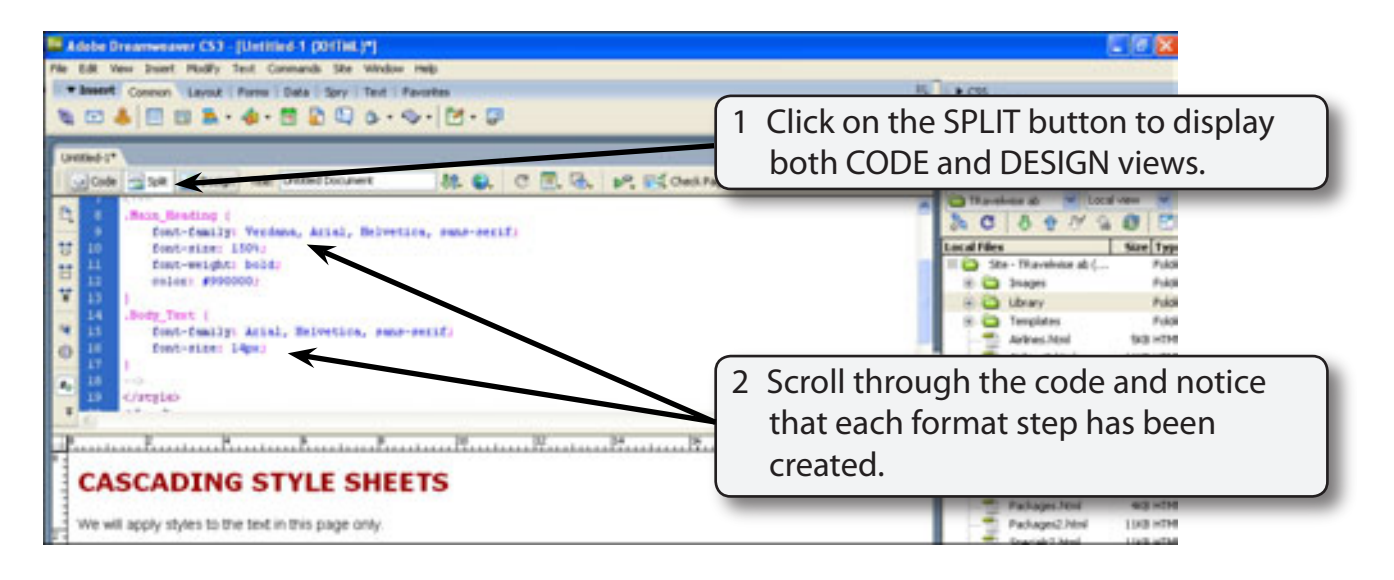

3 Styles can be altered in CODE view.

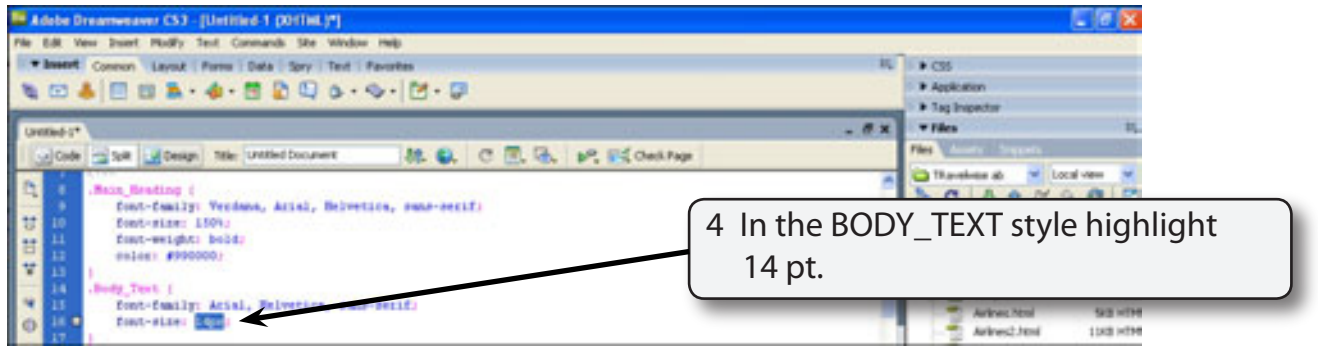

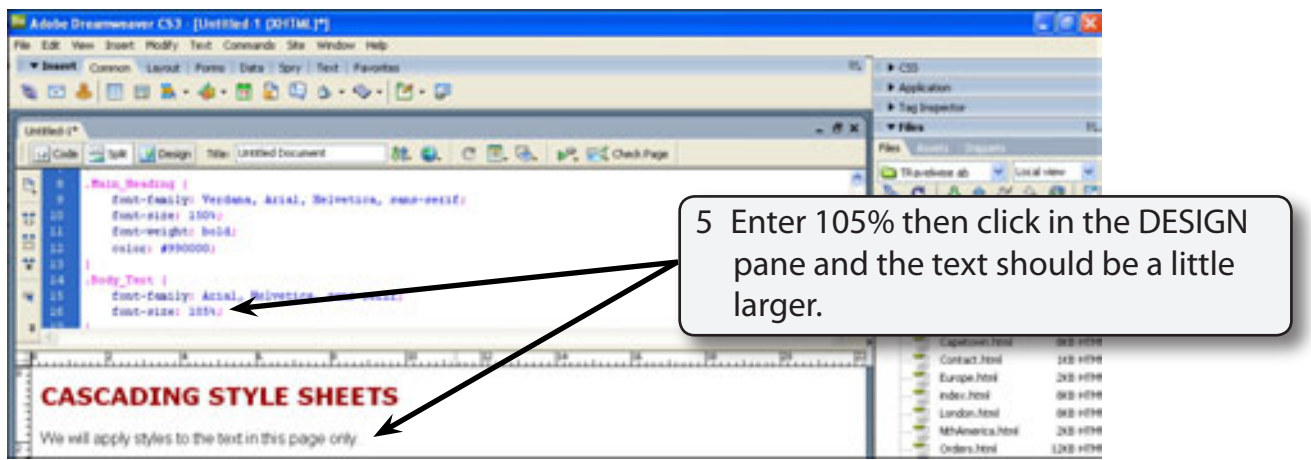

#### **NOTE: The text has been set to be slightly larger (105%) than the default font size.**

6 Click on the DESIGN button to close the CODE view pane.

#### **E The CSS Panel**

The CSS panel displays the styles that you create and allows you to edit them.

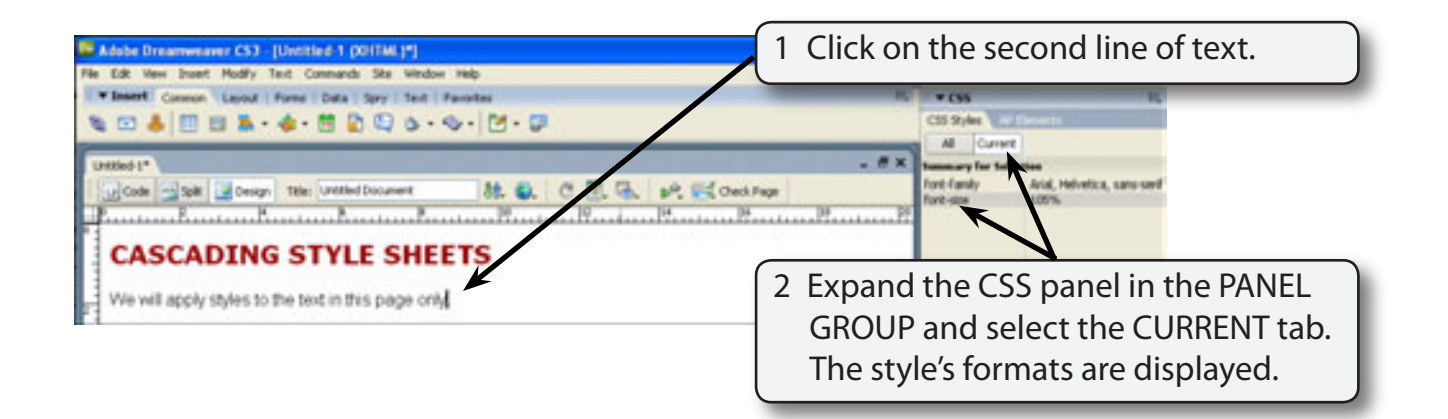

#### **NOTE: If the CSS panel is not on the screen, use the WINDOW menu to select CSS STYLES.**